# Gestione dinamica degli indirizzi MAC sugli switch impilabili serie Sx500 e SG500X  $\overline{a}$

# **Obiettivo**

Un indirizzo MAC (Medium Access Control) è un indirizzo univoco del livello di collegamento dati assegnato a un dispositivo di rete. Uno switch, che è il dispositivo del livello di collegamento dati, mantiene una tabella di indirizzi MAC per inoltrare i frame a una porta di destinazione. La voce della tabella degli indirizzi MAC sullo switch viene creata in modo statico o dinamico.

La tabella degli indirizzi MAC dinamici viene creata con l'indirizzo di origine MAC dei frame ricevuti. Lo switch propaga un frame quando l'indirizzo MAC di destinazione non è presentato nella tabella degli indirizzi MAC dinamici. Quando il sistema di destinazione risponde, lo switch aggiunge il relativo indirizzo MAC di origine e ID porta alla tabella degli indirizzi. Lo switch inoltra quindi i frame successivi a tale porta senza invadere tutte le porte.

Questo articolo spiega come configurare il tempo di aging e l'indirizzo MAC dinamico sugli switch impilabili della serie Sx500.

#### Dispositivi interessati

- Serie Sx500
- Serie SG500X

#### Versione del software

● 1.4.8.06

## Gestisci tempo di aging indirizzi MAC dinamici

La gestione dinamica degli indirizzi MAC comprende la configurazione del tempo di aging degli indirizzi MAC dinamici e la query degli indirizzi MAC dinamici, come illustrato nelle sezioni seguenti.

Nota: Le immagini possono variare leggermente a seconda del modello esatto del dispositivo in uso. Le immagini seguenti vengono acquisite dallo switch SG500X-48MP.

Passaggio 1. Accedere all'utility basata sul Web dello switch e scegliere Tabelle indirizzi MAC > Impostazioni indirizzo dinamico.

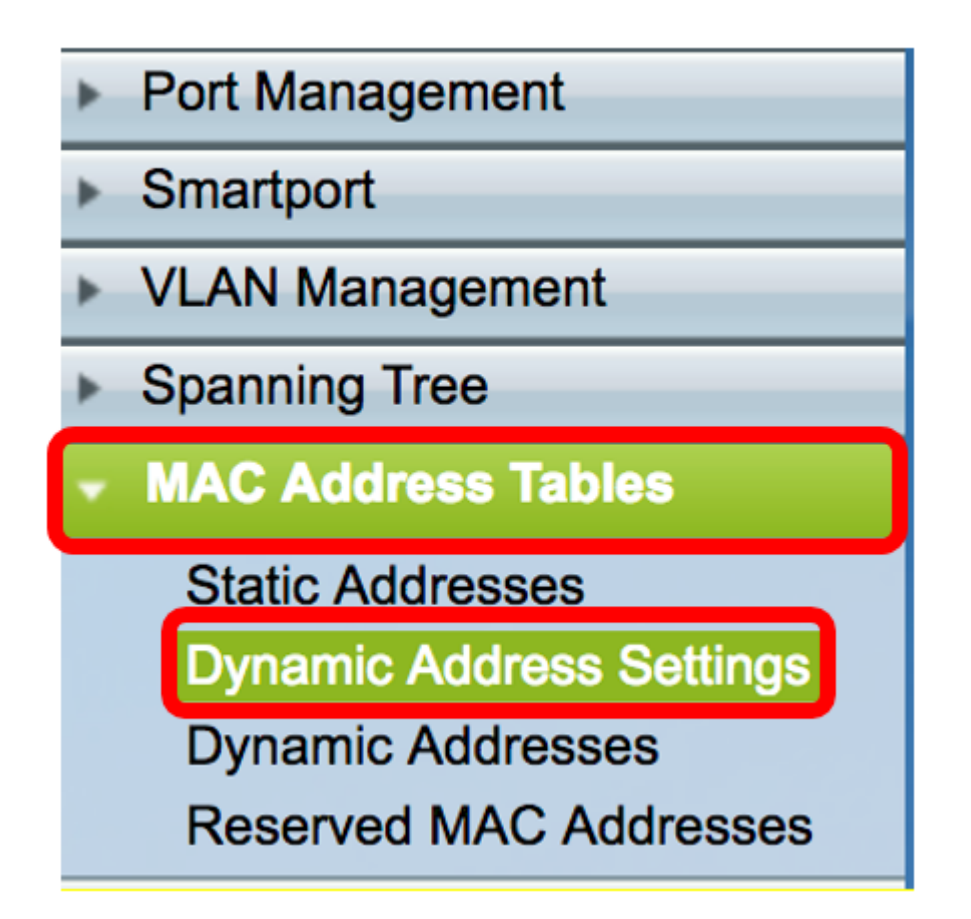

Passaggio 2. Nella pagina Impostazioni indirizzo dinamico, immettere il periodo di tempo trascorso il quale l'indirizzo MAC inattivo viene rimosso dalla tabella degli indirizzi MAC dinamici nel campo Durata. L'intervallo è compreso tra 10 e 630 secondi.

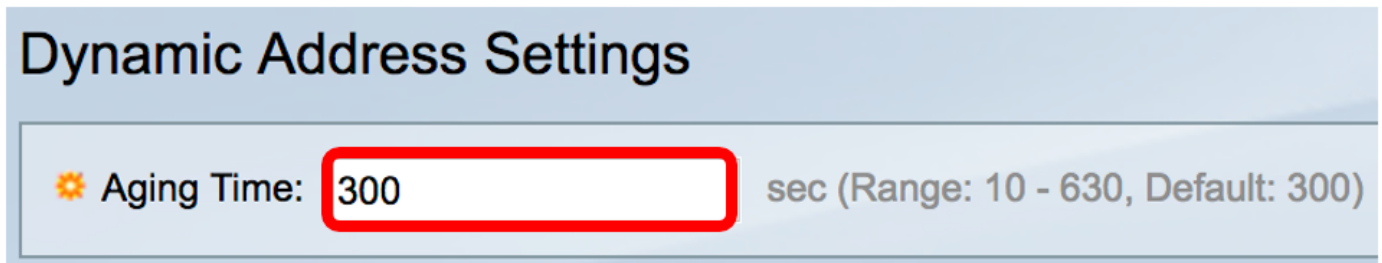

Nota: nell'esempio, viene immesso 300. Questo è il valore predefinito.

Passaggio 3. Fare clic **Apply per salvare le impostazioni.** 

## Configura query indirizzo MAC dinamico

Passaggio 1. Nel pannello di navigazione, scegliere Tabelle indirizzi MAC > Indirizzi dinamici.

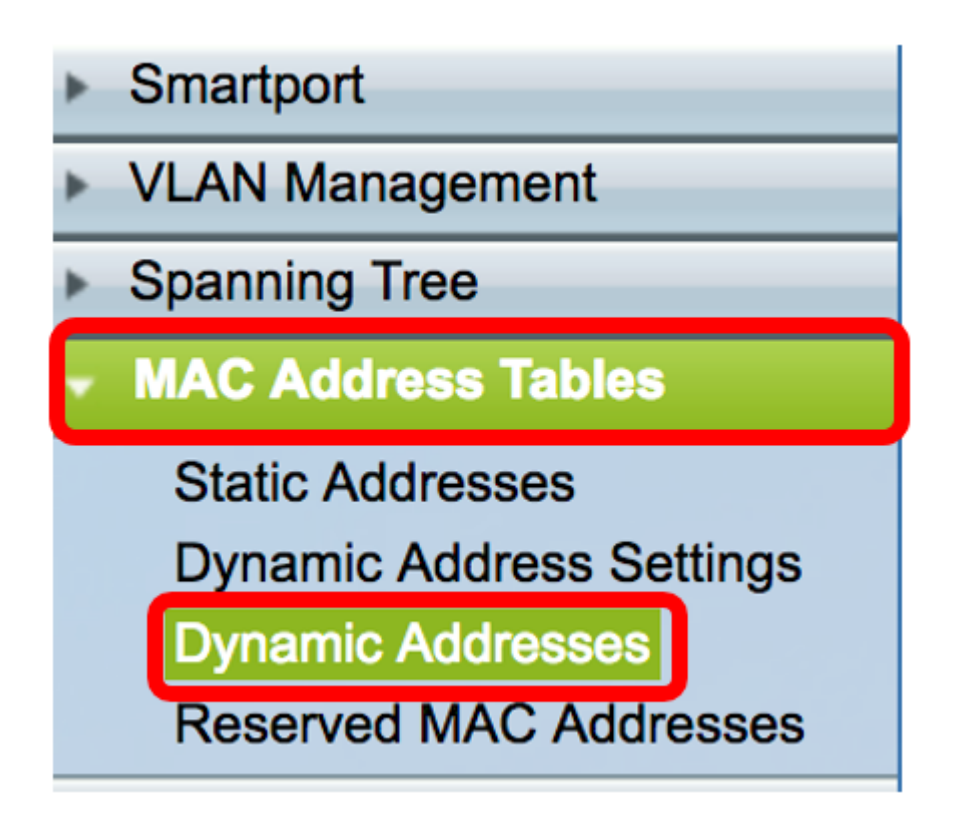

La query dell'indirizzo MAC dinamico viene eseguita tramite uno dei metodi seguenti, a seconda delle informazioni note.

- Filtro (Filter) Filtra la tabella degli indirizzi dinamici in base ai valori forniti nell'area Filtro (Filter).
- $\bullet$  Chiave ordinamento tabella indirizzi dinamica Filtra la tabella indirizzi dinamica in base alla chiave selezionata dall'elenco a discesa Chiave ordinamento tabella indirizzi dinamica.

## Query indirizzo MAC dinamico per metodo filtro

Passaggio 2. Nell'area Filtro, controllare le condizioni di query desiderate.

- ID VLAN uguale a: immettere l'ID VLAN della VLAN per cui viene eseguita la query.
- $\bullet$  Indirizzo MAC uguale a: immettere l'indirizzo MAC dell'interfaccia dello switch per cui viene eseguita la query.
- **· Interfaccia uguale a Fare clic su uno dei seguenti pulsanti di opzione per il tipo di interfaccia** per cui viene eseguita l'interrogazione.
- Unit/Slot and Port ID dell'unità (attiva, membri, standby) nello stack e numero di slot di espansione disponibili. Questo switch supporta fino a 4 unità. Scegliere la porta desiderata dall'elenco a discesa Porta utilizzando la quale viene eseguita la query. Se non conosci i termini usati, controlla [Cisco Business:](https://www.cisco.com/c/it_it/support/docs/smb/switches/Cisco-Business-Switching/kmgmt-2331-glossary-of-non-bias-language.html) [glossario dei nuovi termini.](https://www.cisco.com/c/it_it/support/docs/smb/switches/Cisco-Business-Switching/kmgmt-2331-glossary-of-non-bias-language.html)
- LAG Diverse porte dello switch vengono combinate per formare un singolo gruppo denominato LAG (Link Aggregation Group). Questo switch supporta fino a 8 LAG. Selezionare il LAG desiderato dall'elenco a discesa LAG.

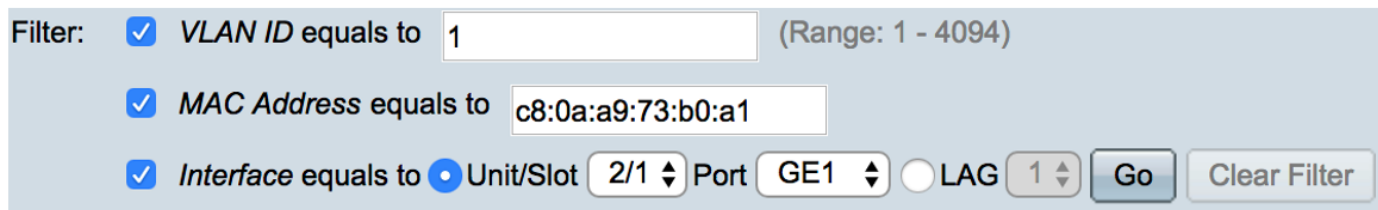

Nota: In questo esempio vengono controllate tutte le condizioni e vengono scelti e immessi valori diversi nei campi corrispondenti.

Passaggio 3. Fare clic sul pulsante Vai per filtrare la tabella indirizzi dinamica in base alle condizioni selezionate nell'area Filtro.

Passaggio 4. (Facoltativo) Fare clic sul pulsante Cancella filtro per deselezionare una delle condizioni e cancellare i campi nell'area Filtro.

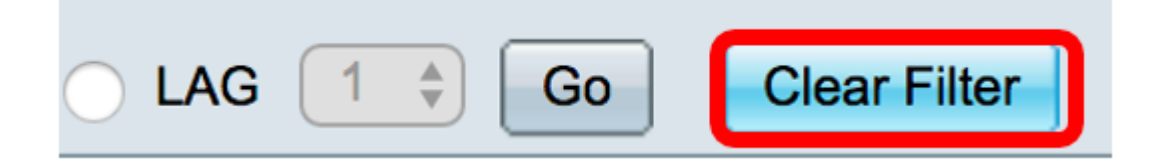

#### Query dell'indirizzo MAC dinamico per metodo di ordinamento chiave

Passaggio 1. Scegliere la chiave desiderata dall'elenco a discesa Chiave di ordinamento tabella indirizzi dinamica per cui è filtrata la tabella indirizzi dinamica. L'elenco a discesa contiene l'ID VLAN, l'indirizzo MAC e l'interfaccia.

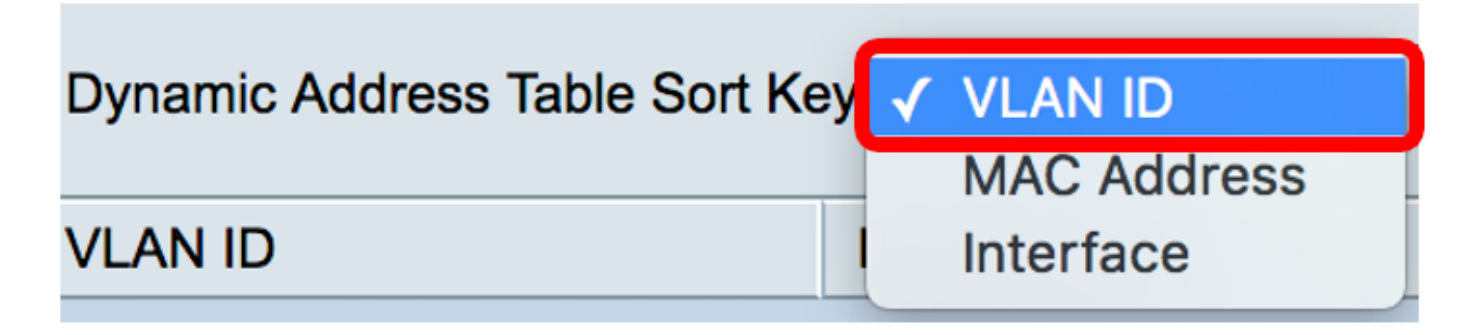

Nota: Nell'esempio, viene scelto l'ID VLAN.

Passaggio 2. Fare clic sul pulsante Vai per ordinare la tabella degli indirizzi dinamici.

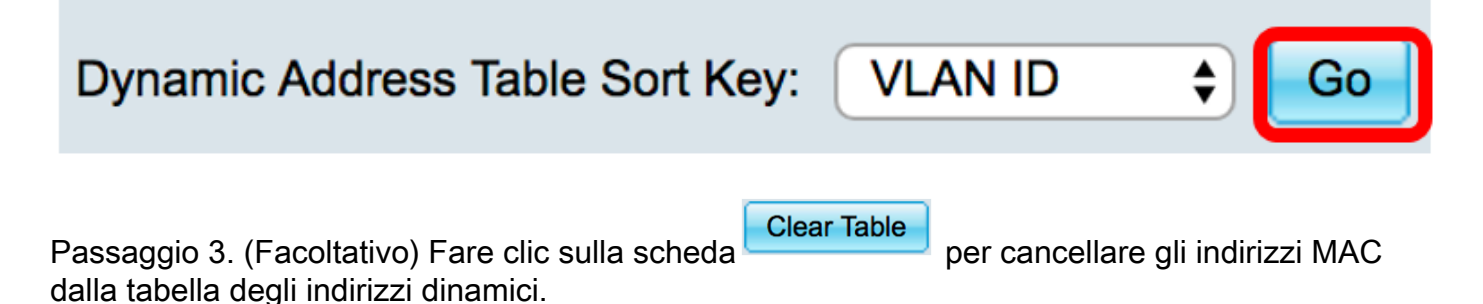

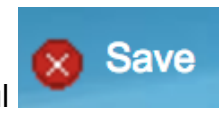

Passaggio 4. Per salvare in modo permanente la configurazione, fare clic sul pulsante lampeggiante nella parte superiore dell'utility basata sul Web.

#### © 2017 Cisco Systems, Inc. Tutti i diritti riservati.